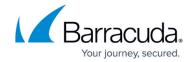

# Understanding the Barracuda Archive Search for Outlook Dialog Box

https://campus.barracuda.com/doc/44436381/

This article refers to the Barracuda Message Archiver firmware 5.2 or higher, and the Barracuda Archive Search for Outlook version 5.2 or higher. The Barracuda Archive Search for Outlook supports Outlook versions 2013, 2016, 2019, 2021, and Outlook for Microsoft 365.

#### Note the following are not supported by Archive Search for Outlook:

- Outlook for Mac versions
- New version of Windows Mail, Outlook for Windows

Verify the Archive Search for Outlook version (available for download on the **USERS > Client Downloads** page in the Barracuda Message Archiver web interface) is the *same major revision* as the Barracuda Message Archiver firmware for proper functionality.

#### **Search Criteria and Video Walkthrough**

For search criteria, available actions, and commonly used search\_field keyword expressions and a short video walkthrough of the Barracuda Archive Search for Outlook, see <a href="How to Search and Archive Messages Using the Barracuda Archive Search for Outlook">How to Search and Archive Messages Using the Barracuda Archive Search for Outlook</a>.

To search archived items using the Barracuda Archive Search for Outlook, click the **Search Archive** ( ) icon to open the **Search** dialog box.

#### Figure 1. Messages Tab

Use the **Messages** tab to define your search criteria.

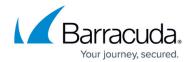

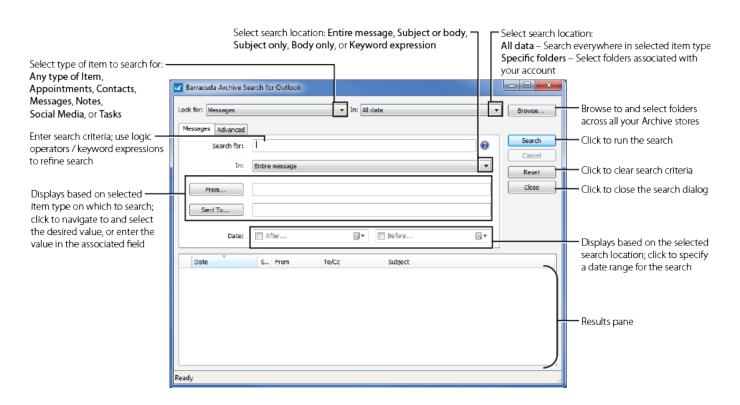

Figure 2. Advanced Tab

Click the **Advanced** tab to specify additional search criteria based on attachments and tags, or select saved search criteria, as shown in Figure 2.

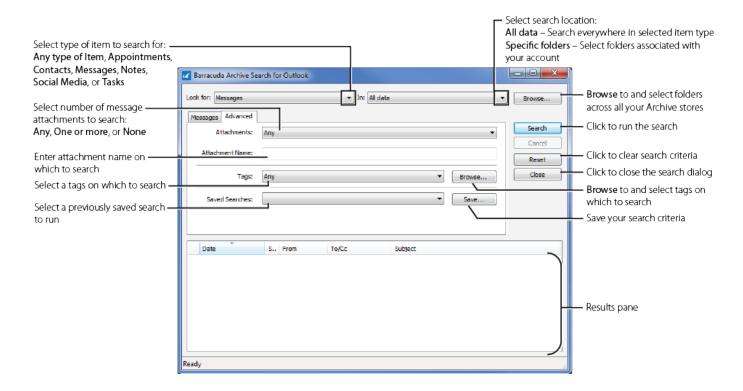

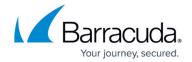

## **Logical Operators**

Build search gueries using AND, OR, NOT, and -term.

When including more than one logic operator in a query, the order in which these terms are placed is important. For example,

- 1. Add the first term "A", and then add term "and B"; the query searches as: (A AND B)
- 2. Add a term "OR C"; the query searches as: ((A AND B) OR C)
- 3. Add a term "AND D"; the guery searches as: (((A AND B) OR C) AND D)
- 4. Add a term "NOT E", the guery searches as: ((((A AND B) OR C) AND D) NOT E)

Typically, you first *build* a population of results by using "OR" or "NOT", and then *subtract* items from that population by using "AND".

To force a different order of operations, place parentheses yourself using **Keyword expressions**.

When you enter a logic operator or a keyword expression in the **Search for** field, the rest of your search criteria is AND'd with the query. For example, if you enter "A AND -B" you can still specify a recipient in the **Sent To** field.

# Barracuda Message Archiver

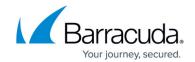

## **Figures**

- 1. magnifying glass.jpg
- 2. UnderstandingSearchDialog v02.png
- 3. UnderstandingSearchAdvDialog\_v02.png

© Barracuda Networks Inc., 2024 The information contained within this document is confidential and proprietary to Barracuda Networks Inc. No portion of this document may be copied, distributed, publicized or used for other than internal documentary purposes without the written consent of an official representative of Barracuda Networks Inc. All specifications are subject to change without notice. Barracuda Networks Inc. assumes no responsibility for any inaccuracies in this document. Barracuda Networks Inc. reserves the right to change, modify, transfer, or otherwise revise this publication without notice.